# 上汽大通在线编程

-2019 款 D60 发动机系统 (EMS) 为例

# 适用范围:

支持车型/年款

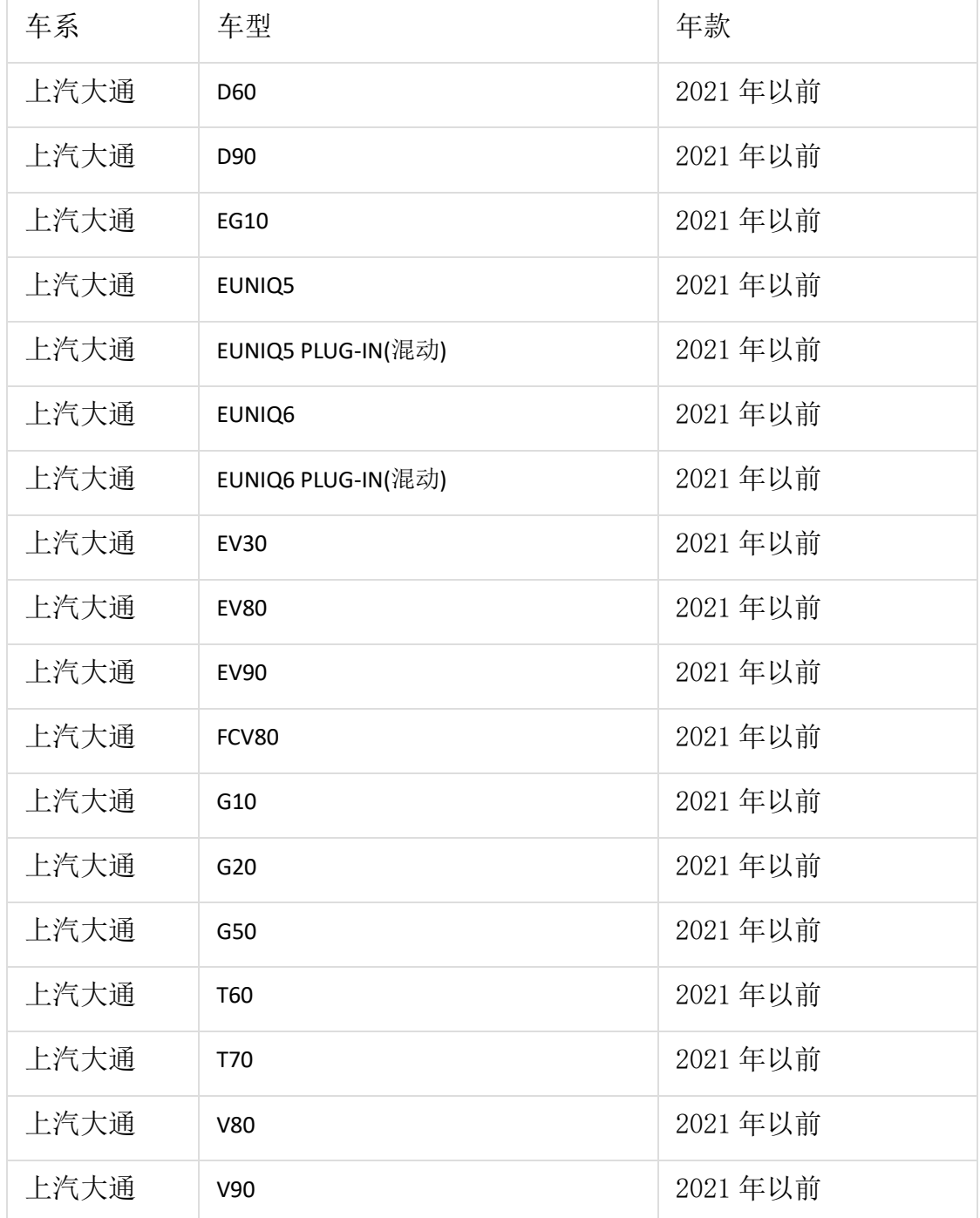

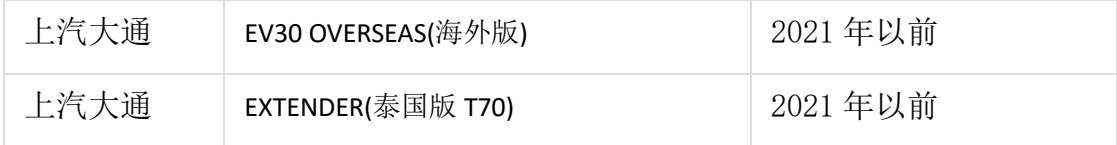

支持系统

ECM(发动机控制模块)、TCU(变速箱系统)、BCM(车身控制系统)、ICM(组合仪 表)、PEPS(智能无钥匙启动)、SRS(安全气囊)、BMS(电池管理系统)、VCU(车辆 控制系统)、MCU(电机控制系统等系统)等 26 类控制器系统。

## 功能介绍:

#### 执行背景

1、当更换二手控制模块硬件匹配数据不匹配时,需要执行该功能;

- 2、当更换全新空白的系统控制模块时,需要执行该功能;
- 3、当系统控制模块数据损坏时,需要执行该功能。

#### 注意事项

1、执行该功能前,需保证车辆电瓶电压不低于 12V 且设备电量充足,执行编程 操作时候,需要连接网络;

2、执行编程功能过程切记不可人为异常中断,否则会造成系统控制模块无法使 用等严重后果;

3、如果条件允许,建议给车辆接上稳定器电源,并使用有线连接 X-431 设备和 诊断接头。

### 条件要求:

设备/产品要求: 支持编程功能的 X-431 系列产品 (X-431 PAD III, X-431 PAD V, X-431 PAD VII 等)。 软件要求:上汽大通 V10.30 及以上版本。

### 实测车型:

以 2019 年上汽大通 D60 车型为例, 刷写发动机系统, VIN 码: LSKG4BC13KD\*\*\*\*\*\*\*

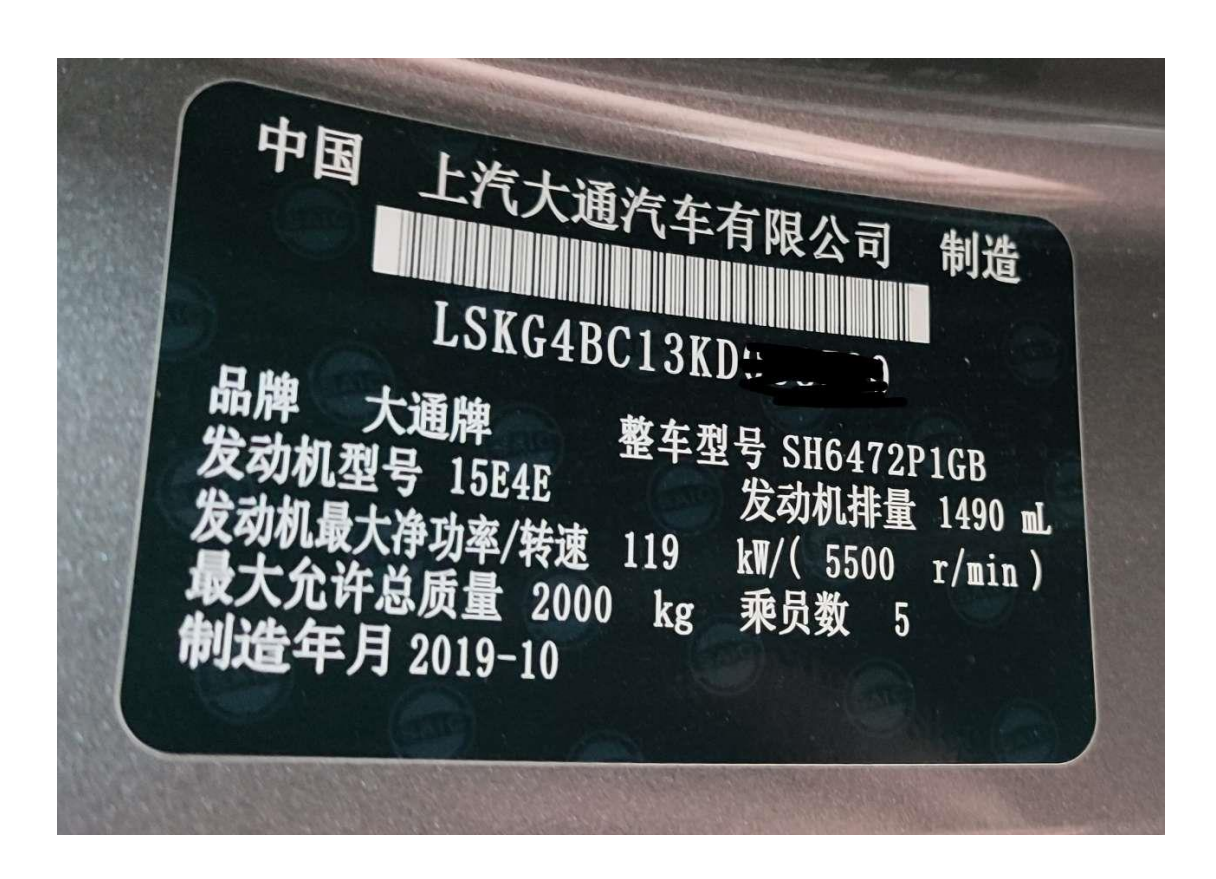

# 操作步骤:

1. 将上汽大通软件升级至 V10.30 及以上版本,选择对应的车型系统,如图 1:

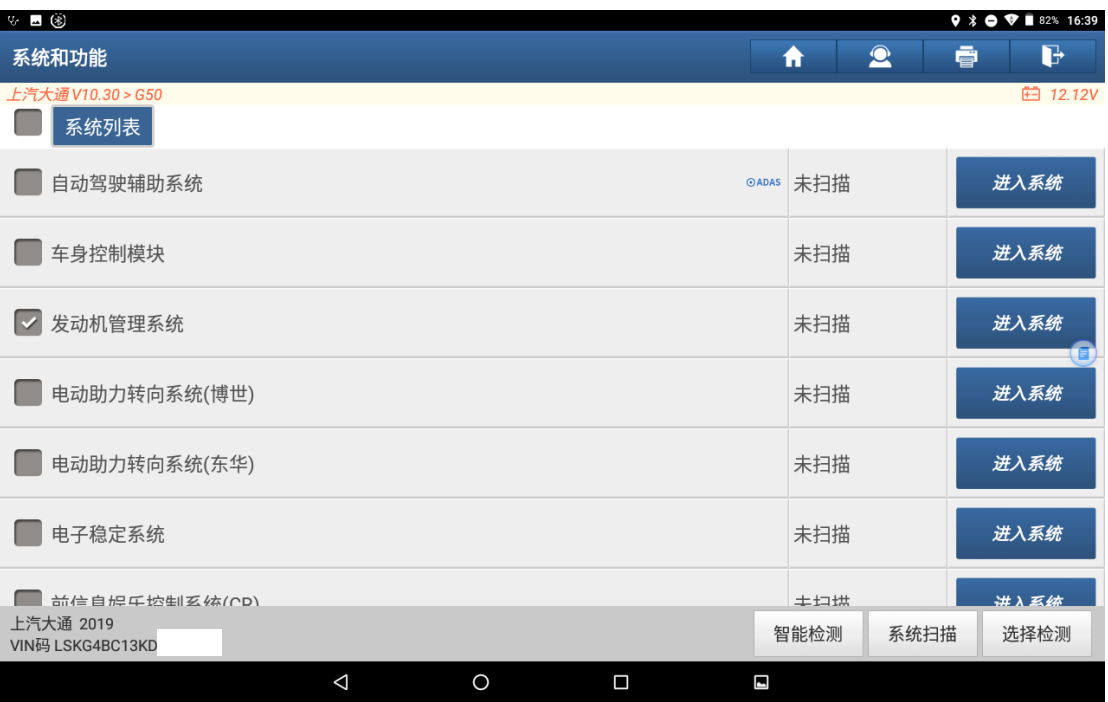

### 2. 进入系统后,选择【特殊功能】菜单,如图 2;

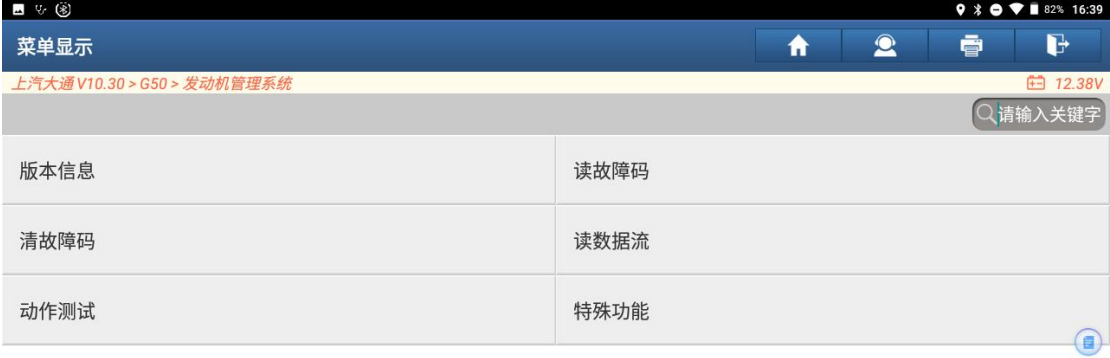

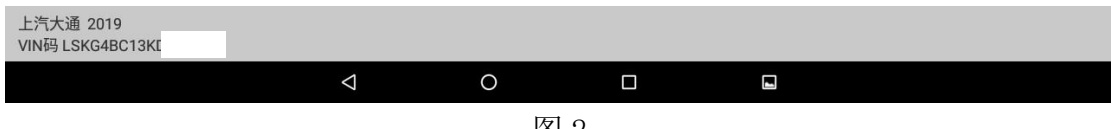

#### 图 2

3. 确保诊断仪已连接网络,点击"确定"按钮,如图 3;

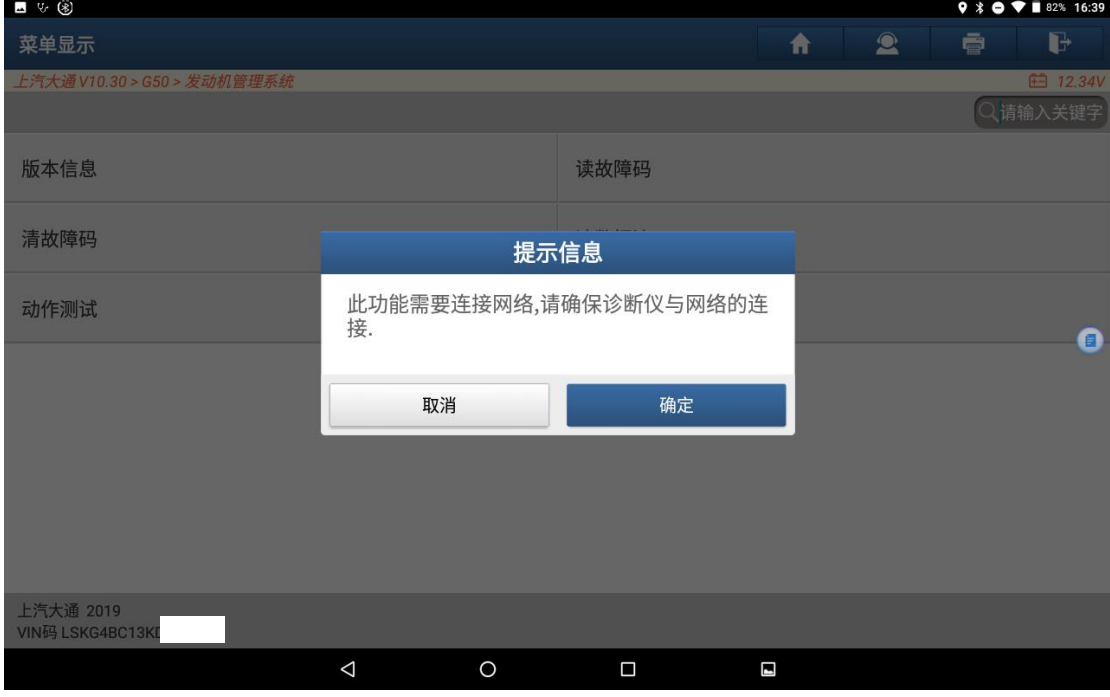

图 3

#### 4. 选择【刷写功能】菜单, 如图 4;

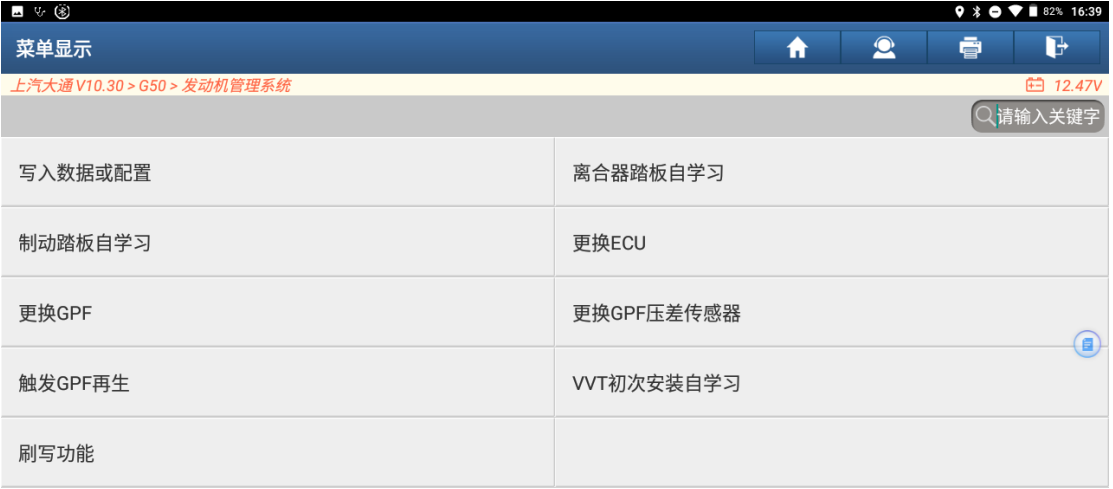

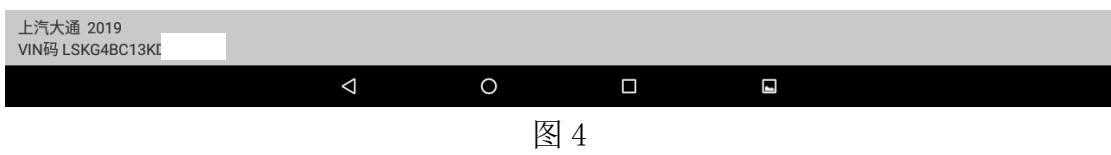

5. 根据系统模块对应的零件号或硬件号、标定号、车型信息说明等信息选择对 应的刷写菜单,如图 5;

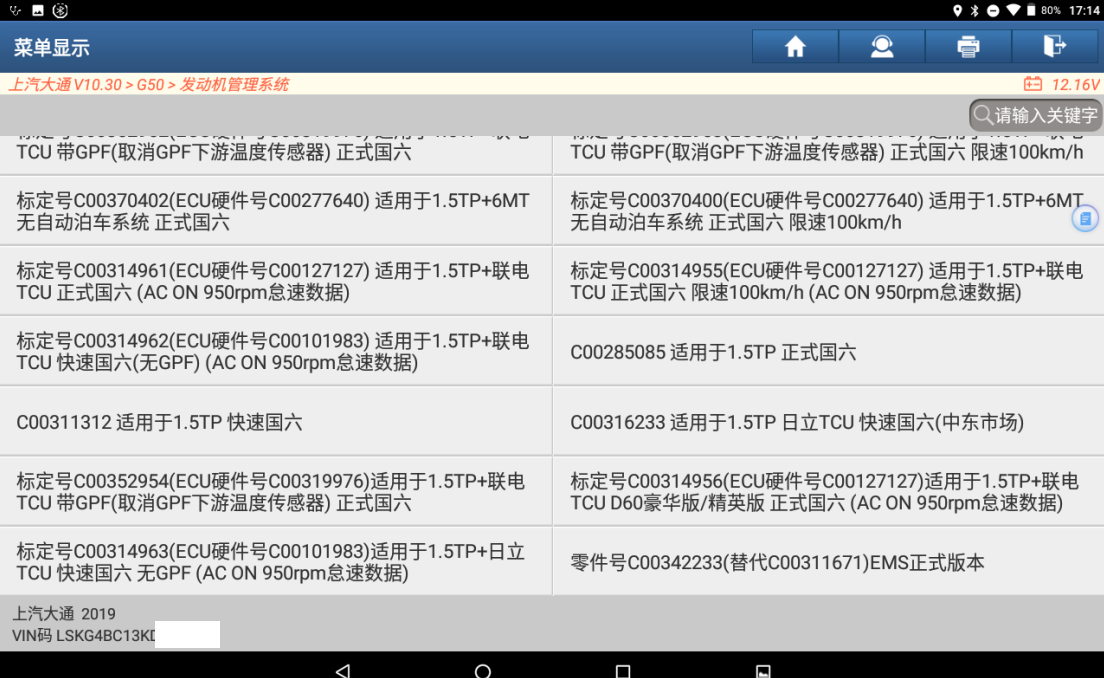

6. 确认刷写前注意事项提示信息,保存所需信息(电控单元号可连接旧 ECU 在版 本信息读取或在 ECU 硬件标签上获取,测试参考号可连接旧 ECU 在版本信息 读取,总里程为仪表上显示的总里程),点击"确定"按钮,如图 6;

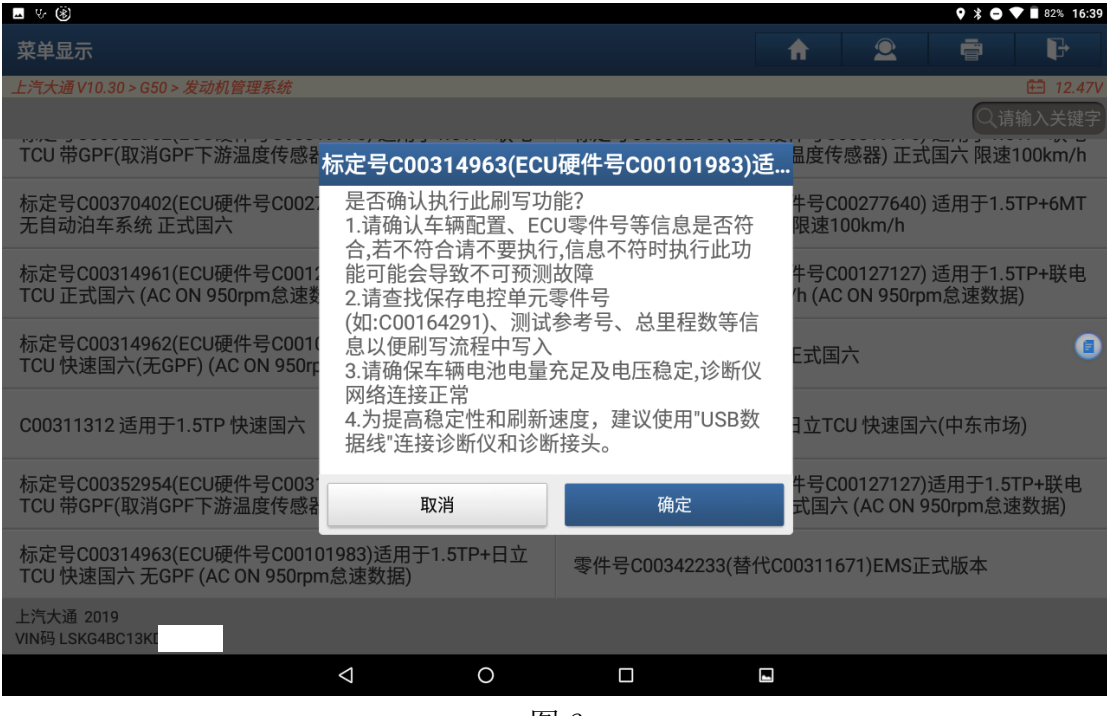

图 6

7. 确认刷写功能操作条件,点击"确定"按钮,如图 7;

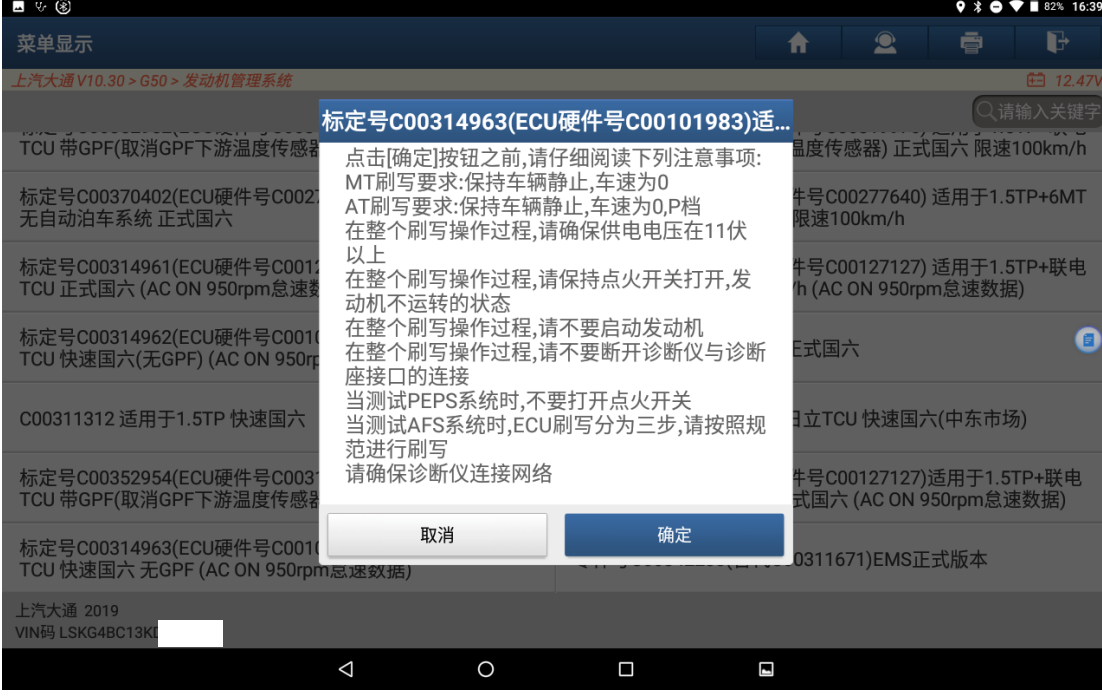

#### 8. 提示正在下载编程文件,如图 8;

| ■ ਪ∙ ⑧                                                                               | $9 * 0 * 16:40$                                                                    |                 |
|--------------------------------------------------------------------------------------|------------------------------------------------------------------------------------|-----------------|
| 菜单显示                                                                                 | $\bullet$<br>ē<br>₩                                                                | B               |
| 上汽大通 V10.30 > G50 > 发动机管理系统                                                          |                                                                                    | <b>□ 12.47V</b> |
| TCU 带GPF(取消GPF下游温度传感器) 正式国六                                                          | ○请输入关键字<br>TCU 带GPF(取消GPF下游温度传感器) 正式国六 限速100km/h                                   |                 |
| 标定号C00370402(ECU硬件号C00277640) 适用于1.5TP+6MT<br>无自动泊车系统 正式国六                           | 标定号C00370400(ECU硬件号C00277640) 适用于1.5TP+6MT<br>无自动泊车系统 正式国六 限速100km/h               |                 |
| 标定号C00314961(ECU硬件号C001)<br>TCU 正式国六 (AC ON 950rpm怠速数                                | 牛号C00127127) 适用干1.5TP+联电<br>信息提示<br>'h (AC ON 950rpm怠速数据)                          |                 |
| 标定号C00314962(ECU硬件号C001<br>正在下载中,<br>请稍候<br>TCU 快速国六(无GPF) (AC ON 950rp<br>进度: 0 / 3 | 六国方                                                                                | ▣               |
| C00311312 适用于1.5TP 快速国六                                                              | C00316233 适用于1.5TP 日立TCU 快速国六(中东市场)                                                |                 |
| 标定号C00352954(ECU硬件号C00319976)适用于1.5TP+联电<br>TCU 带GPF(取消GPF下游温度传感器) 正式国六              | 标定号C00314956(ECU硬件号C00127127)适用于1.5TP+联电<br>TCU D60豪华版/精英版 正式国六 (AC ON 950rpm怠速数据) |                 |
| 标定号C00314963(ECU硬件号C00101983)适用于1.5TP+日立<br>TCU 快速国六 无GPF (AC ON 950rpm怠速数据)         | 零件号C00342233(替代C00311671)EMS正式版本                                                   |                 |
| 上汽大通 2019<br>VIN码 LSKG4BC13KI                                                        |                                                                                    |                 |
| $\triangleleft$<br>$\Omega$                                                          | Π<br>Z                                                                             |                 |
|                                                                                      |                                                                                    |                 |

图 8

#### 9. 提示正在编程,此过程可能持续几分钟到十几分钟不等的时间,如图 9;

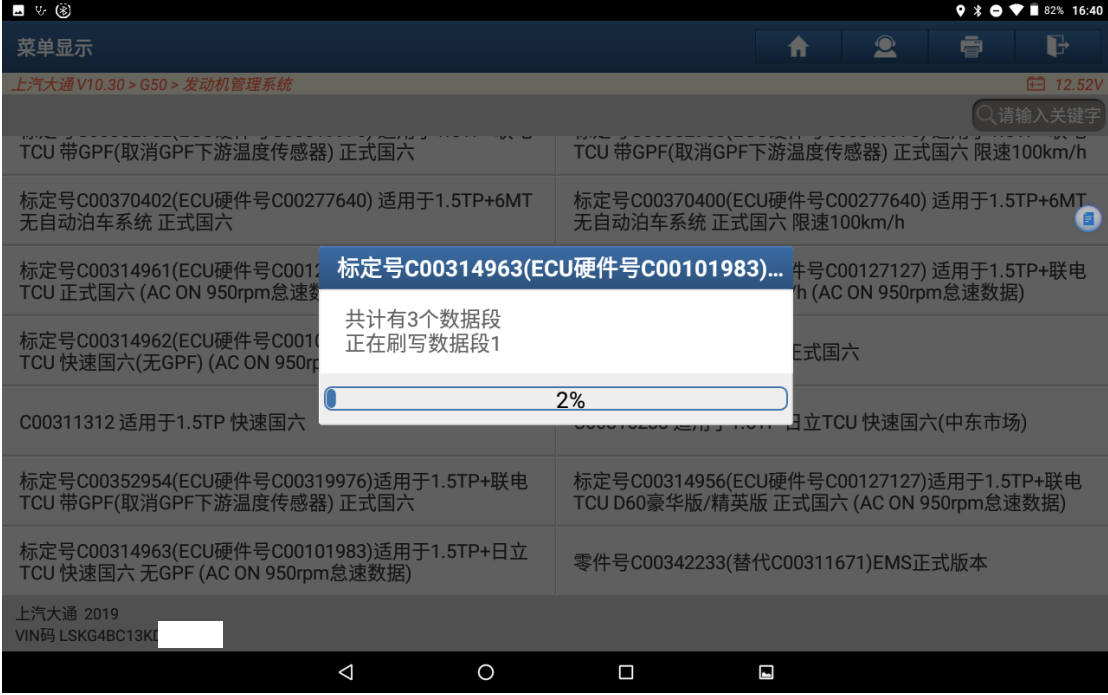

10. 刷写部分已完成,根据提示输入对应的电控单元号(该电控单元号可在功能 执行前在版本信息中读取, 或在 ECU 硬件标签上获取), 点击"确定", 如图 10;

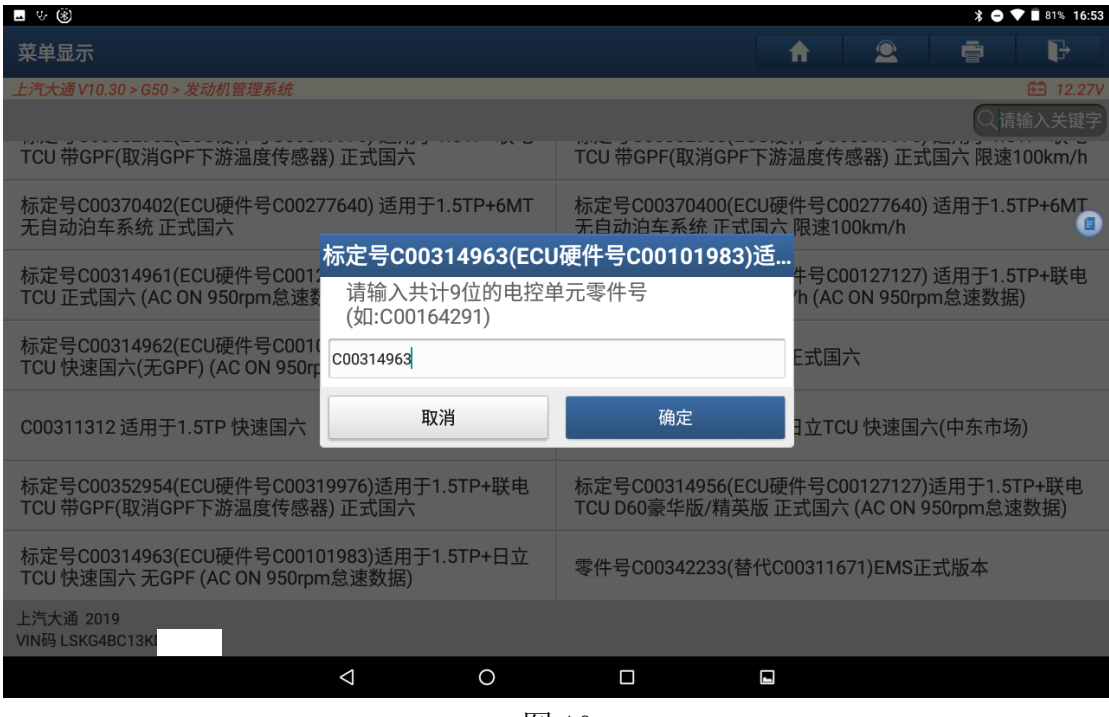

图 10

#### 11. 确认输入无误后点击"确定"按钮, 如图 11;

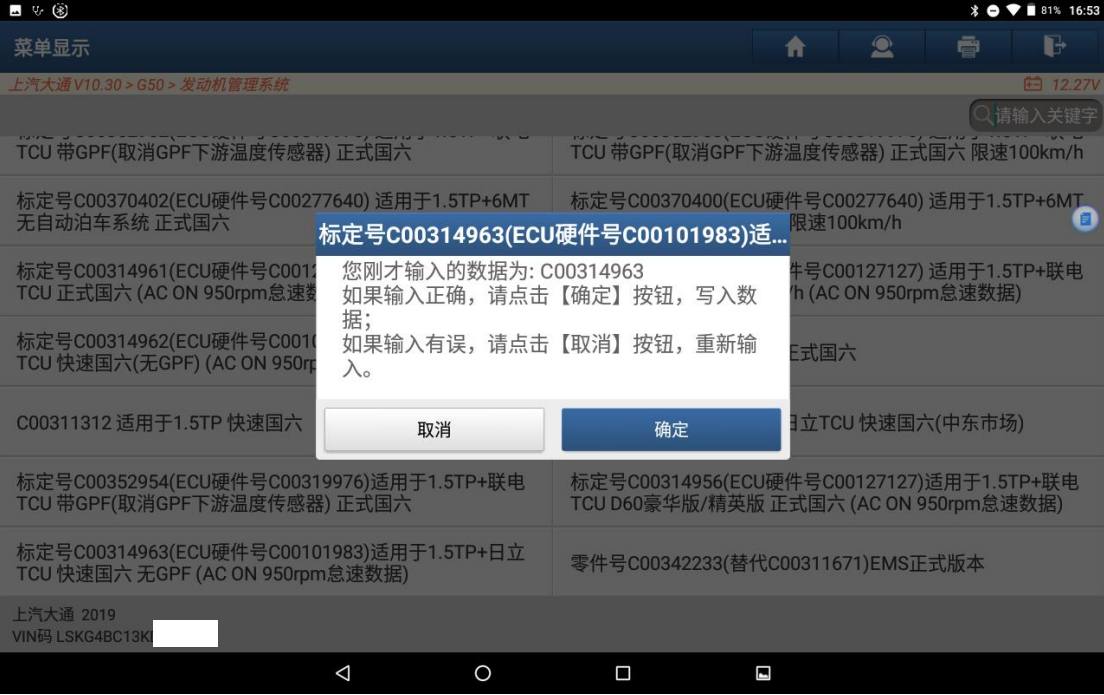

12. 根据提示输入对应的测试参考号(该测试参考号可在功能执行前通过版本信 息读取,若获取不到可输入任意 6 位数字)后,点击"确定"按钮,如图 12;

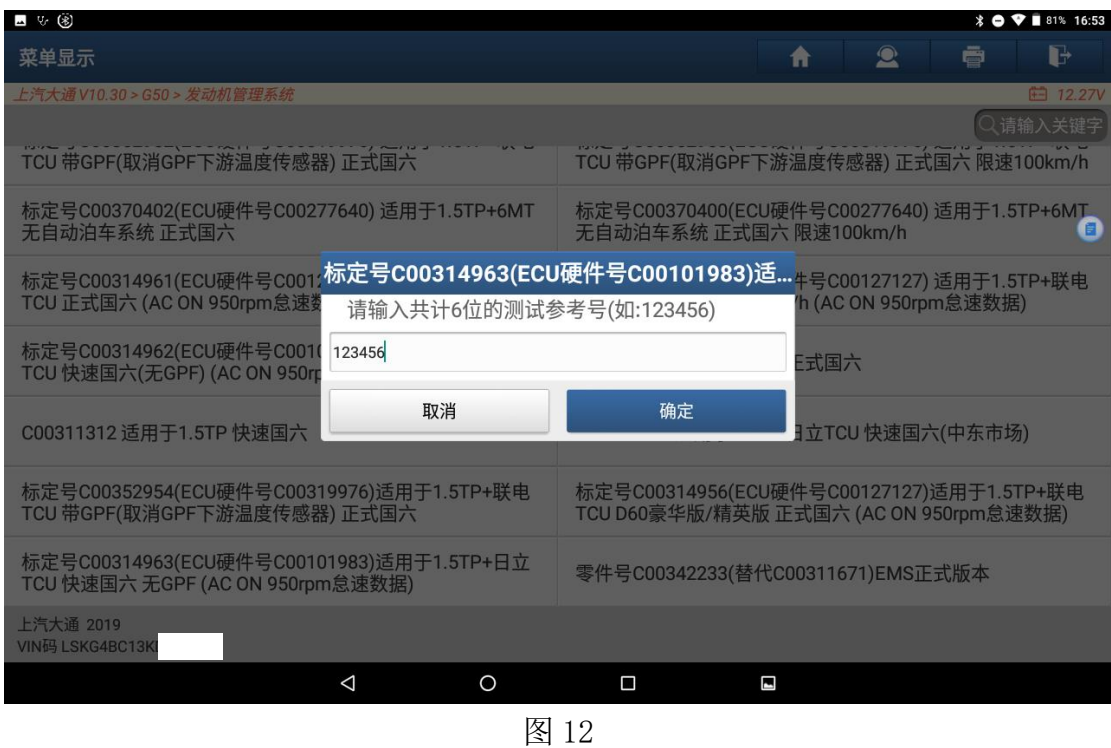

13. 确认输入数据无误后点击"确定"按钮, 如图 13;

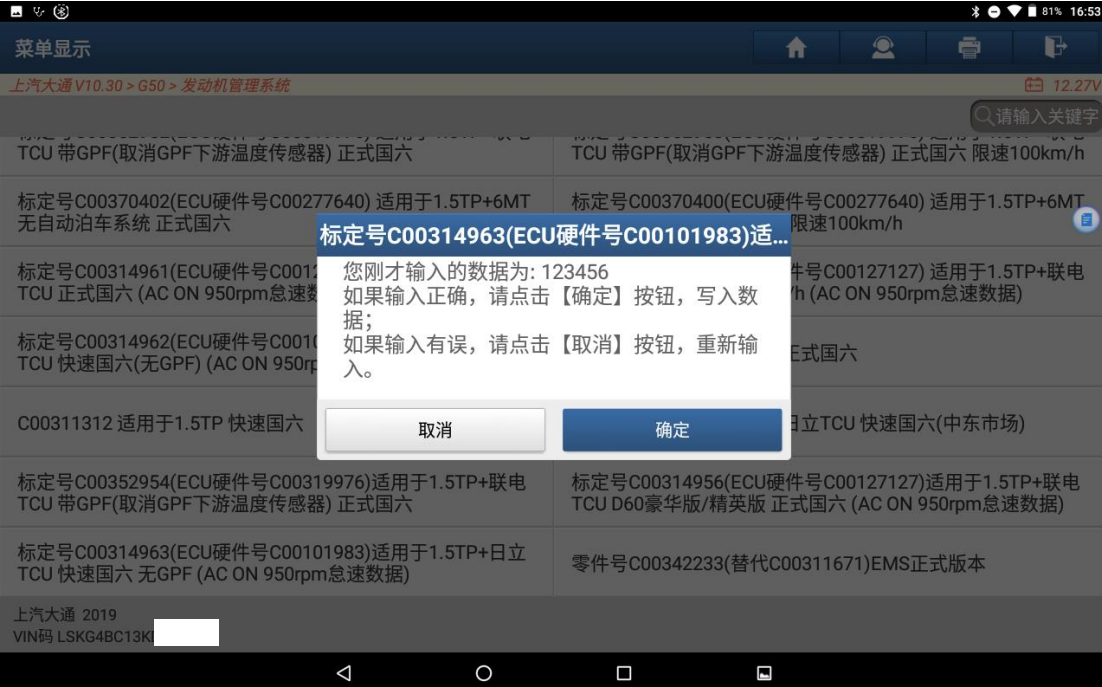

图 13

14. 根据提示输入对应的里程数(该里程数为仪表上显示的总里程)后,点击"确 定"按钮,如图 14;

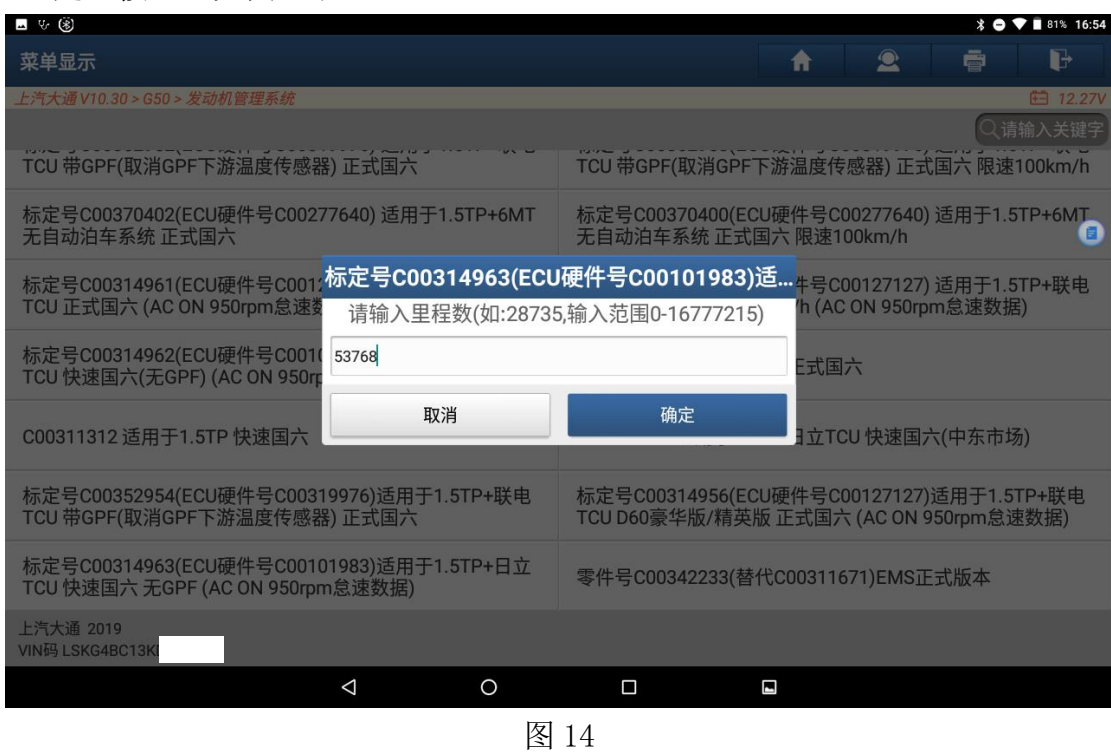

15.确认输入数据无误后点击"确定"按钮,如图 15;

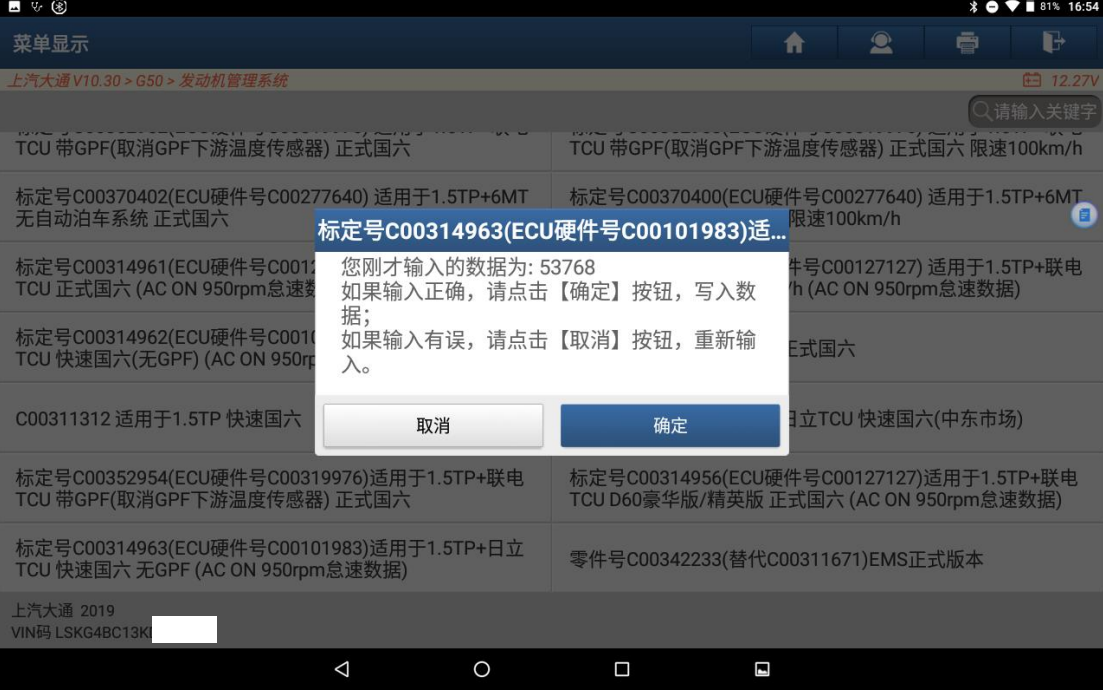

图 15

16. 刷写完成,根据提示退出系统,下电等待 30 秒, 如图 16;

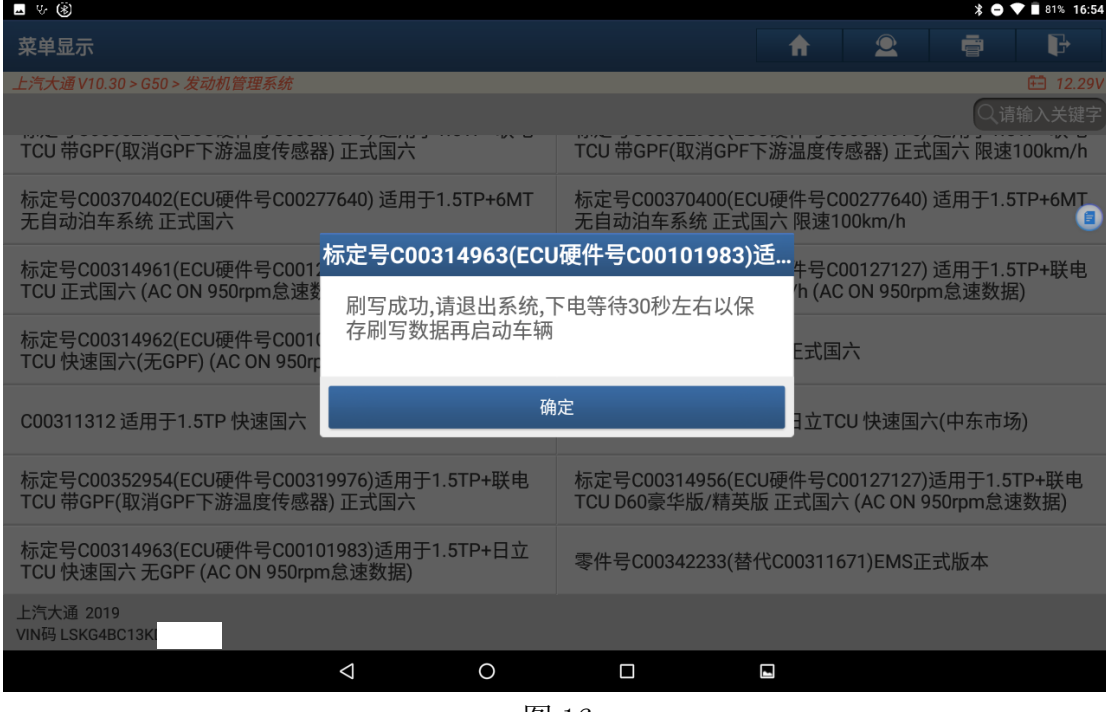

图 16

17.刷写已完成,可通过读码来确认是否需要执行其他学习或配置操作。

# 声明:

该文档内容归深圳市元征版权所有,任何个人和单位不经同意不得引用或转 载。